# **CEOP Raw Data Upload Interface Users Guide**

#### **Introduction**

This user guide describes CEOP raw data upload system Version 1.10c. The CEOP site/data manager can upload observed data and some basic Metadata on line with this Upload Interface.

#### **Installation**

No specific software is required. The CEOP Raw data upload system works on web browser such as an Internet Explorer, a Mozilla, and an Opera.

### **Web Site address**

http://dias-d.tkl.iis.u-tokyo.ac.jp/CEOP/upload/

#### **Flow of the data upload system**

Basically there are four steps to upload the dataset after logging in this system.

- **Step1:** Specify the "Observation Station Name", "Data Time Period", "Data Interval", "Time Zone", "Description" and "Number of observed elements
- **Step2:** Specify the parameters.

**Step3: Upload your Raw data** 

**Step4:** Confirm your uploaded Raw data

When completed up to the Step 4, the system will send you a confirmation message to your e-mail address. You can check your raw data uploaded status on the system.

#### **Uploading data structure**

Your uploading data "**should be prepared by each observation station respectively**".

(Each station data should consist of several observation parameters and elements in the data file).

# **Uploading data format**

Any data format is acceptable for this system. For example a plain text (csv, prn, dat), or MS Excel, zip, rar, such formats are acceptable. (However, as mentioned above you must arrange your uploading data **per each station**).

# **Login**

On this top page, choose either *With Map* or *Without Map* mode.

If your Internet speed is not so fast enough, then *Without Map* mode is recommended.

Currently 26 Reference sites are registered to the CEOP upload interface as follows.

- 01: **Eastern Siberian Tundra**,
- 02: **Eastern Siberian Taiga**,
- 03: **Mongolia**
- 04: **Tongyu**
- 05: **Tibet**
- 06: **Himalayas**
- 07: **Northern South China Sea Southern Japan**
- 08: **Chao-Phraya River**
- 09: **North-East Thailand**
- 10: **Western Pacific Ocean**
- 11: **Mongolia Arvayheer**
- 12: **Mongolia Nalaikh**
- 13: **Northern Mongolia**
- 14:**Downstream of the Yellow River**
- 15: **Central Vietnam**
- 16: **Northeast Bangladesh**
- 17: **Pakistan**
- 18: **Tsukuba**
- 19: **Lanzhou**
- 20: **Heihe River Basin**
- 21: **Western Maritime Continent**
- 22: **Central Maritime Continent**
- 23: **Eastern Maritime Continent**

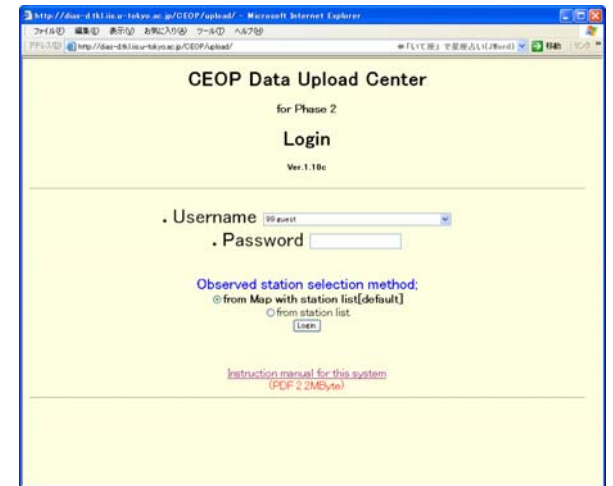

Fig1 Top page

#### 24: **Northern Maritime Continent**

#### 25: **Southern Maritime Continent**

#### 99: **guest**

Each reference site has an individual password. If you do not know your password, then ask your password at the CEOP\_AP data management center of University of Tokyo.

Now define your station name from either *from pull down menu*, or *from station list.* 

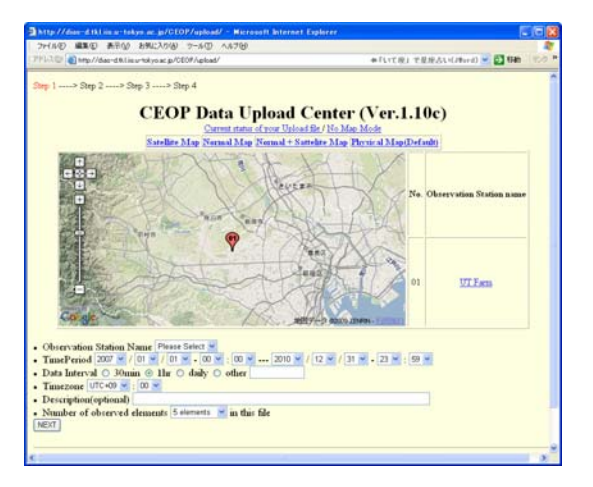

Fig.2-1: Login from Map mode window

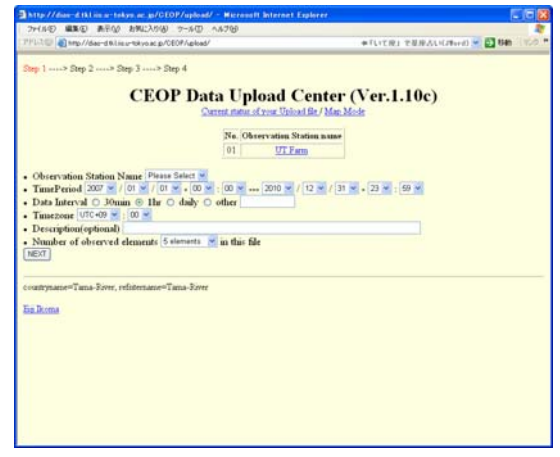

Fig.2-2: Login from station list window

# **Step1**

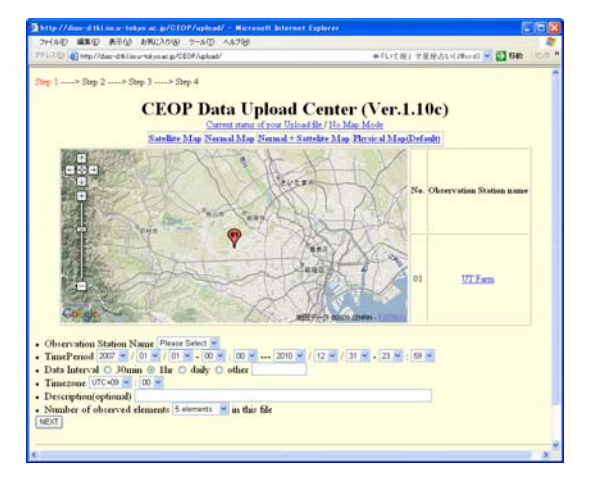

Fig.3 **Step1** Window

 You are now in the "**Step1**" window. Specify the "**Observation Station Name**" , "**Data Time Period**" , "**Data interval**", "**Time Zone**", "**Description**" and "**Number of observed elements**" from the **Step1** window.

### **1) Observation Station Name**

You can select station name from "Map", "List" and "pull down menu" when you login by "**from Map with station list**" mode. Please specify your observation station first.

### **2) Data Time Period**

Specify the Time period on your upload data here. Time period format is From YYYY/MM/DD-HH:MM to YYYY/MM/DD-HH:MM. You can specify this time period by "pull down menu".

### **3) Data Interval**

Specify your data recorded interval here. If your data is not 30min or 1hour, daily, please select "other" and describe data recorded interval in the box.

### **4) Time Zone**

Select the time zone of your observed raw data here.

**5) Description(optional)** 

If you have additional information of your data, please describe it in the box.

# **6) Number of observed elements**

Specify how many elements you have in your data.. For example if your upload data includes "Air Temperature", "Relative humidity", "Wind speed", "Wind direction" and "precipitation", in this case you have to select "5 elements" here. If your data has only one observation element, select "1 element".

#### &Æ**Important Notes**

- When you once complete specifying your data information at the STEP 1 above, your data information is stored there, and you do not have to input them any more for the next time and after. In other words, these parameters are set as a default value about your basin. This function will be helpful to reduce your energy and time and to avoid unnecessary mistakes you might make during the uploading process.
- $\bullet$  "Time Zone" is critical information. Your local observed time will be converted in a UTC time frame when uploaded, so please carefully choose your local time zone.  $(e.a.$  Japan is UTC + 9.)

After specify them please click "next". Then you can go to next step; "**Step2**".

# **Step2**

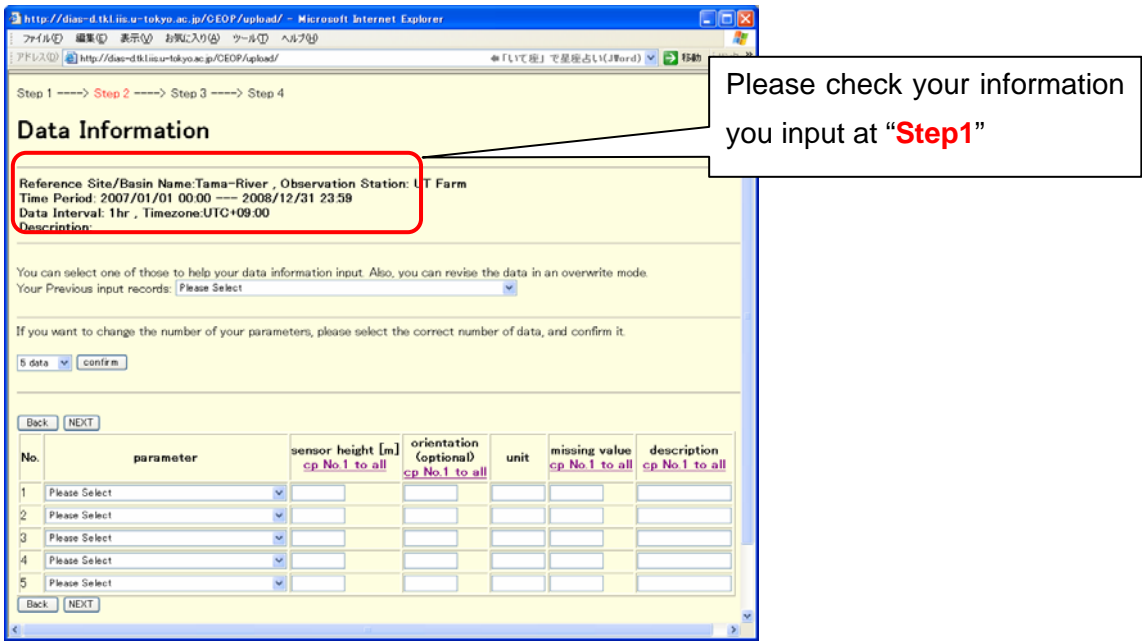

Fig.4 **Step2** Window

**Step2** is an observation parameter setting page.

Before specify parameters please check your information you loaded at "**Step1**". If your data is not correct, please select "**Back**" button to go back to **Step1** and modify your information. Additionally, if you want to change the number of your parameters, please select the correct number from pull down menu and "confirm" it. Then the number of parameters on the Table will be changed corresponding to your selected number.

**1) Parameter** 

Select your observation element name (parameter) from pull down menu.

**2) Sensor height** 

Describe your sensor height here. Use the metric measure. ( in meter [m]. )

#### **3) Sensor orientation(optional)**

Describe your sensor orientation/aspect here. (For example, describe N or S or E or W or NE or SE or NW or SW and so on...)

**4) Unit** 

Default unit will be shown automatically when you select the observed

parameter. If the default unit is not correct, delete it and put your actual unit.

### **5) Missing data value**

Describe Missing data value of your raw data. Generally this missing value will be described as "**-999.9**", "**-9999**", "**NaN**", and so on.

- **6) Description** 
	- If your raw data has one observation parameter/element with a different attribute indicator (for example if your Air temperature has three types of data, **Ave**, **Max, Min**), then describe those three attribute indicators in separate lines.

| No. | parameter                                     | sensor<br>height $[m]$<br>cp No.1 to | orientation<br>(optional)<br>cp No.1 to | unit | missing<br>value<br>cp No.1 to | description<br>cp No.1 to all |  |
|-----|-----------------------------------------------|--------------------------------------|-----------------------------------------|------|--------------------------------|-------------------------------|--|
|     |                                               | all                                  | <u>all</u>                              |      | all                            |                               |  |
|     | 3:Air Temperature                             | 1.0                                  |                                         | degC | $-999$                         | Ave                           |  |
|     | 3:Air Temperature                             | 1.0                                  |                                         | degC | $-999$                         | Min                           |  |
|     | $\overline{\mathbf{v}}$<br>3: Air Temperature | 1.0                                  |                                         | degC | $-999$                         | Max                           |  |

Fig.5-1 Example of description window

• If your raw data value needs any conversion factor to obtain a physical value, then describe such a conversion and an equation here.

| No.     | parameter          | orientation<br>sensor<br>height $[m]$<br>(optional)<br>cp No.1 to<br>cp No.1 to<br>all<br><u>all</u> |  | unit   | missing<br>value<br>cp No.1 to<br>all | description<br>cp No.1 to all |
|---------|--------------------|----------------------------------------------------------------------------------------------------|--|--------|---------------------------------------|-------------------------------|
|         | 2:Station Pressure |                                                                                                    |  | hPa    | $-999$                                | $*10$                         |
| $\circ$ | 3:Air Temperature  |                                                                                                    |  | degC   | $-999$                                | /10                           |
| 3       | 11: Precipitation  |                                                                                                    |  | mm/1hr | NaN                                   | *0.254                        |

Fig.5-2 Example of description window

**Caution!**: When you specify the information above, this information will be recorded in the memory, so when you upload the same kind of data you can bring up previous parameters on the computer screen by using "**Your previous input records**" function, located in the center of "**Step2**" window.

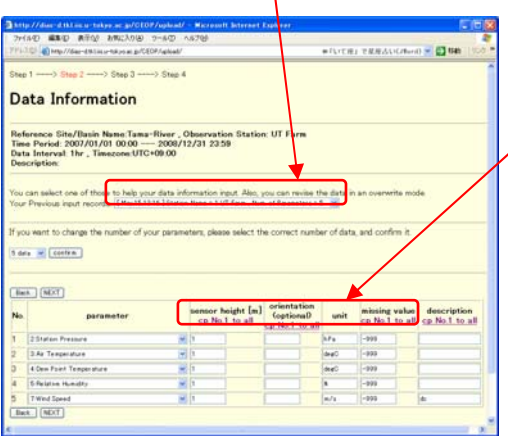

In the **Step2** you can see the **"cp No.1 to all"** function in the table. These functions support/help you to copy/apply the same value to all elements.

Fig. 6 Example for Step2 window

# **Step3**

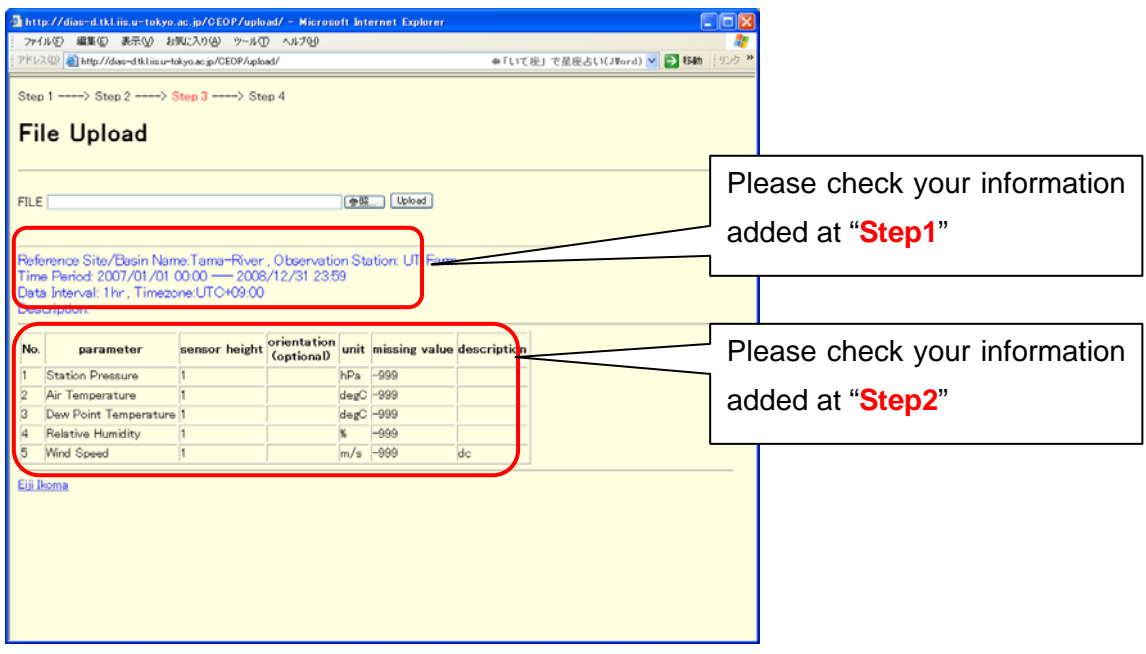

Fig.7 **Step3** Window

**Step3** is raw data uploading page.

Before uploading your raw data, please check your information added at "**Step1**" and "**Step2**" is correct.

#### **1) Raw Data Uploading**

Select your uploading data by clicking "Reference" button.

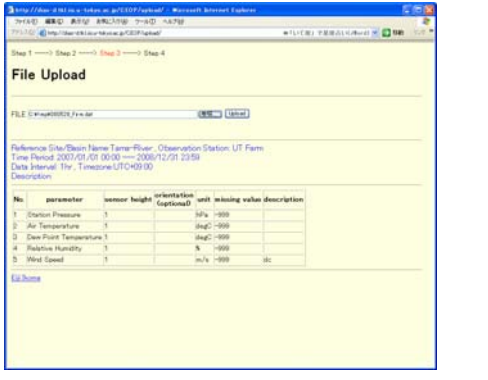

| ファイルの選択                                                       |                                                                                                    |                |                    |                 |   |             |
|---------------------------------------------------------------|----------------------------------------------------------------------------------------------------|----------------|--------------------|-----------------|---|-------------|
| ファイルの場所(D) Colling                                            |                                                                                                    |                | $\pmb{\mathrm{v}}$ | $+50$ of $\Box$ |   |             |
| 最近使ったファイル<br>Ø<br>デスクトップ<br>マイドキュメント<br>マイエンピュータ<br>マイ ネットワーク | 000 script<br>1000528 Firm.dat<br>Todai Firm 2002 01-06rar<br>Todai Firm 2002 01-06zip<br>Todai Firm AWS-2002 01.xls<br>Todai, Firm, AWS-2002, 02.xls<br>Todai Firm, AWS-2002 03:xls<br>Todai Firm, AWS-2002 04.xls<br>17odai Firm AWS-2002 05.xls<br><b>M1Todai Firm AWS-2002 06xls</b> |                |                    |                 |   |             |
|                                                               | ファイル名/00                                                                                                    | DS0528 Firmdal |                    |                 | ٠ | <b>開(位)</b> |
|                                                               | ファイルの種類(T):                                                                                                    | すべてのワァイル (KK)  |                    |                 | ▪ | ギャンセル       |

Fig.8-2 **Upload data selection**  Window

Fig.8-1 Example of **Step3** Window

This system corresponds to a file format of "ASCII", "MS Excel", "zip" and "rar". By clicking "**Upload**" button, your data is uploaded to the CEOP\_AP data center.

# **Step4**

**Step 4** is raw data uploading confirmation page.

1. Ascii/Text format:

The first and last 3 lines of your raw data are displayed (Fig.9-1).

2. MS Excel format:

The sentence "only .txt or .csv file is displayed" is displayed (Fig. 9-2).

3. zip format:

The file names enclosed in the zip data are displayed (Fig. 9-3).

4. rar format:

The file names enclosed in the rar data are displayed (Fig. 9-4).

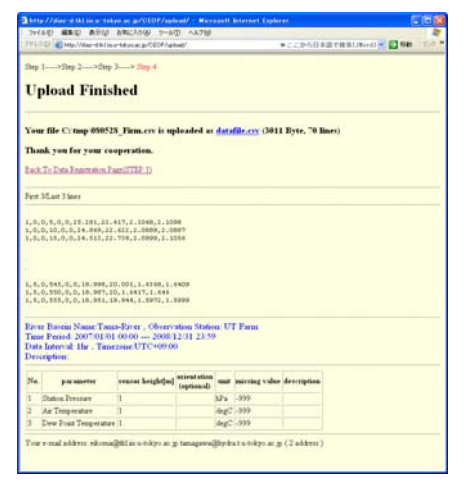

Fig.9 -1 Uploading confirmation Window (in an Ascii/text )

|    | 771-103 @ Http://dao-diktinu-bitunacja/000f/qibab/                                                                                                    |                                                          |                                |                                 | ●ここから日本法で検索(JBool)※ 【】関数 |  |
|----|----------------------------------------------------------------------------------------------------|----------------------------------------------------------|--------------------------------|---------------------------------|--------------------------|--|
|    | Step 1-25mg 2-2-35tep 3-2-3 ftep 4                                                                                                    |                                                          |                                |                                 |                          |  |
|    | <b>Upload Finished</b>                                                                                                    |                                                          |                                |                                 |                          |  |
|    | Your file C: tuop Todai Firm 2002 01-06.zip is uploaded as datafile.zip (S4556 Evte, 168 lines)                                                                              |                                                          |                                |                                 |                          |  |
|    | Thank you for your cooperation.                                                                                                    |                                                          |                                |                                 |                          |  |
|    | <b>Back To Data Registration Page(STEP 1)</b>                                                                                                    |                                                          |                                |                                 |                          |  |
|    | no file information                                                                                                    |                                                          |                                |                                 |                          |  |
|    | Lesget h.<br><b>Date</b><br>Time                                                                                                    | <b>Stage</b>                                             |                                |                                 |                          |  |
|    | <b>CONTRACTOR</b><br>-------<br>----<br>59904 05-14-09 18:14                                                                                                    | ----<br>Today, Firm AW8-2002 Glinia                      |                                |                                 |                          |  |
|    | 59904 05-14-09 18:14                                                                                                    | Todas Firm AWS-2002 O2.xis<br>Todai Firm AWS-2002 01.xls |                                |                                 |                          |  |
|    | 59904 05-14-09 18:24<br>19904 05-14-09 10:24                                                                                                    | Todai Firm AWS-2002 04.xis                               |                                |                                 |                          |  |
|    | 59304 05-14-09 18:14<br>19504 05-14-05 IRLIA                                                                                                    | Todai Firm AWS-2002 OS.xim                               | Todai Firm AWS-2002 OK.xis     |                                 |                          |  |
|    | -------                                                                                                    | -------                                                  |                                |                                 |                          |  |
|    | 193414                                                                                                    | 6 files                                                  |                                |                                 |                          |  |
|    | River Basein Name Tama-River , Observation Station: UT Farm<br>Time Period: 2007/01/01/00:00 --- 2008/12/31 23:59<br>Data laterval: 1hr., Tancrone UTC+09:00<br>Description: |                                                          |                                |                                 |                          |  |
| No | <b>Bing somether</b>                                                                                                    | <b>Teams beighting</b>                                   | as send affices<br>(eptimatid) | unit introlng value description |                          |  |
| t  | <b>Shakon Pressure</b>                                                                                                    | п                                                        |                                | hPa 1999                        |                          |  |
| ā  | Air Temperature                                                                                                    | h                                                        |                                | deg <sup>2</sup> - 999          |                          |  |
| Б  | Dew Food Temperature 1                                                                                                    |                                                          |                                | degC -399                       |                          |  |

Fig.9 -3 Uploading confirmation Window (in a zip)

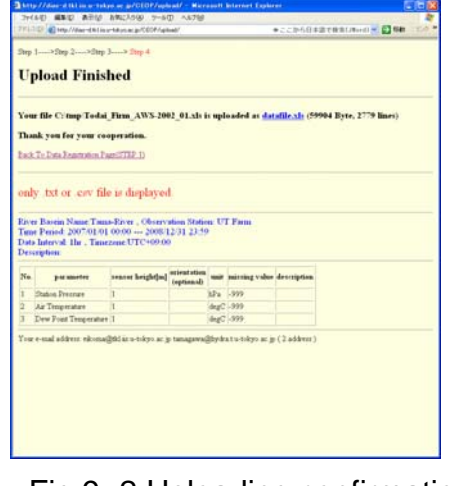

Fig.9 -2 Uploading confirmation Window (in a MS Excel)

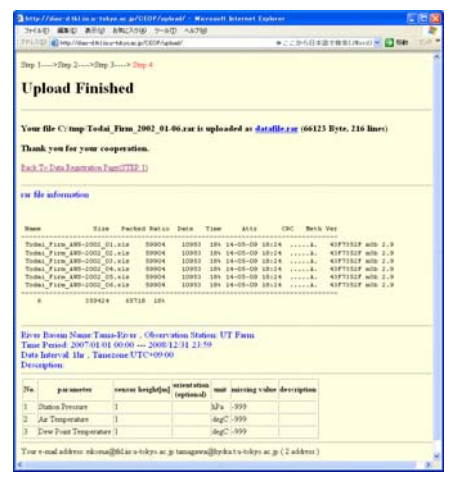

Fig.9 -4 Uploading confirmation Window (in a rar )

You can also check uploaded data by clicking "**datafile.dat**" on this page.

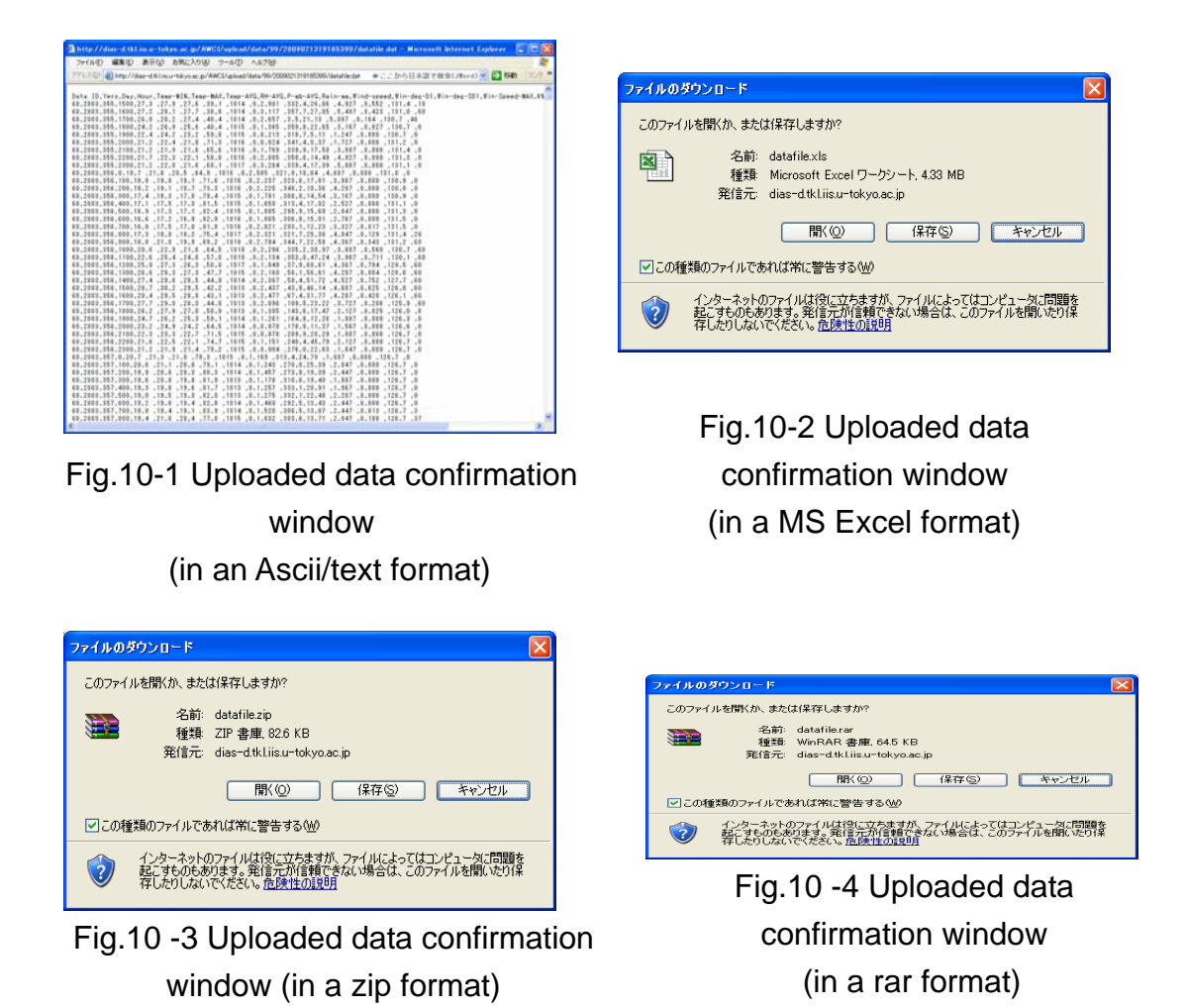

By clicking "**Back To Data Registration Page (Step1)",** you can go back to **Step1** and continue to upload the other data set.

# **After Step4**

After **Step4** is completed, CEOP raw data upload system will send you a confirmation message to your e-mail address.

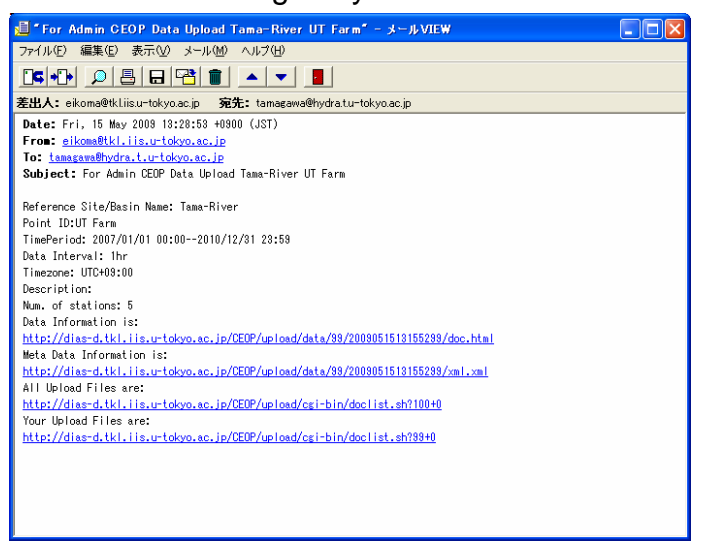

Fig.11 Confirmation Message by e-mail

By clicking a linked site "**Your Uploaded Files"**, you can check your raw data uploading status on the system.

| ファイル(E) 編集(E) 表示(V) お気に入り(A) ツール(I) ヘルプ(H) |                                                                                            |                         |                                       |                                            |                                        |         |        |
|--------------------------------------------|--------------------------------------------------------------------------------------------|-------------------------|---------------------------------------|--------------------------------------------|----------------------------------------|---------|--------|
|                                            | アドレス(D) 2 http://disc=d tkl iic u=tokyo.ac.jp/AWCI/upload/cgi-bin/doclict=110.sh?99+0=1n   |                         |                                       |                                            | ● ここから日本語で検索(JTord) > 5 日約 リンク ™       |         |        |
|                                            | List of Uploaded File (Ver.1.10a)<br>Tama-river Download All "Tama-river" Data(zip format) |                         |                                       |                                            |                                        |         |        |
| <b>Uploaded Date/Time</b>                  | <b>Observation Station Name Num, of Param.</b>                                             |                         | <b>Start Time</b>                     | <b>End Time</b>                            | Datafile filesize(byte) Docfile Delete |         |        |
| 2008/11/18 14:04:33(+0900)                 | 1:UT Farm                                                                                  | 5                       |                                       | 2003/01/01 00:00 2004/12/31 23:59 datafile | 460                                    | docfile | Delete |
| 2008/11/18 15:39:27(+0900)                 | 1:UT Farm                                                                                  | 1                       |                                       | 2003/01/01 00:00 2004/12/31 23:59 datafile | 24916                                  | docfile | Delete |
| 2008/11/18 17:37:57(+0900)                 | 1:UT Farm                                                                                  | 1                       |                                       | 2003/01/01 00:00 2004/12/31 23:59 datafile | 460                                    | docfile | Delete |
| 2009/01/14 14:04:00(+0900)                 | 1:UT Farm                                                                                  | 5                       |                                       | 2003/01/01 00:00 2004/12/31 23:59 datafile | 460                                    | docfile | Delete |
| 2009/02/07 13:16:18(+0900)                 | 1:UT Farm                                                                                  | 4                       |                                       | 2002/01/01 00:00 2003/12/31 23:59 datafile | 3100                                   | docfile | Delete |
| 2009/02/14 11:56:00(+0900)                 | 1:UT Farm                                                                                  | 2                       |                                       | 2003/01/01 00:00 2004/12/31 23:59 datafile | 56                                     | docfile | Delete |
| 2009/02/19 02:15:48(+0900)                 | 1:UT Farm                                                                                  | 5                       |                                       | 2003/01/01 00:00 2004/12/31 23:59 datafile | 926720                                 | docfile | Delete |
| 2009/02/19 13:54:49(+0900)                 | 1:UT Farm                                                                                  | 5                       |                                       | 2003/01/01 00:00 2004/12/31 23:59 zip      | 213                                    | docfile | Delete |
| 2009/02/19 16:51:39(+0900)                 | 1:UT Farm                                                                                  | 5                       |                                       | 2003/01/01 00:00 2004/12/31 23:59 bis      | 926720                                 | docfile | Delete |
| 2009/02/20 13:14:18(+0900)                 | <b>1:UT Farm</b>                                                                           | 5                       |                                       | 2003/01/01 00:00 2004/12/31 23:59 bxt      | 2378                                   | docfile | Delete |
| 2009/02/20 13:29:09(+0900)                 | 1:UT Farm                                                                                  | 5                       |                                       | 2003/01/01 00:00 2004/12/31 23:59 bit      | 2378                                   | docfile | Delete |
| 2009/02/20 15:59:49(+0900)                 | 1:UT Farm                                                                                  | 5                       |                                       | 2003/01/01 00:00 2004/12/31 23:59 lzh      | 448798                                 | docfile | Delete |
| 2009/03/11 02:28:03(+0900)                 | 1:UT Farm                                                                                  | $\overline{\mathbf{a}}$ |                                       | 2003/01/01 00:00 2004/12/31 23:59 rar      | 58256                                  | docfile | Delete |
| 2009/05/07 15:50:00(+0900)                 | 1:UT Farm                                                                                  | а                       |                                       | 2003/01/01 00:00 2004/12/31 23:59 csv      | 928                                    | docfile | Delete |
| 2009/05/13 11:09:11(+0900)                 | 1:UT Farm                                                                                  | а                       |                                       | 2003/01/01 00:00 2004/12/31 23:59 lzh      | 18901                                  | docfile | Delete |
| 2009/05/14 18:33:40(+0900)                 | 1:UT Farm                                                                                  | a                       |                                       | 2003/01/01 00:00 2004/12/31 23:59 > ls     | 59904                                  | docfile | Delete |
| 2009/05/14 18:35:06(+0900)                 | 1:UT Farm                                                                                  | 4                       |                                       | 2003/01/01 00:00 2004/12/31 23:59 zip      | 84586                                  | docfile | Delete |
| 2009/05/14 185058(+0900)                   | 1:UT Farm                                                                                  | 4                       |                                       | 2003/01/01 00:00 2004/12/31 23:59 rar      | 66123                                  | docfile | Delete |
| 2009/05/14 1852:18(+0900)                  | 1:UT Farm                                                                                  | 4                       | 2003/01/01 00:00 2004/12/31 23:59 >h  |                                            | 4541952                                | docfile | Delete |
| 2009/05/14 19:04:47(+0900)                 | 1:UT Farm                                                                                  | 4                       |                                       | 2003/01/01 00:00 2004/12/31 23:59 rar      | 66123                                  | docfile | Delete |
| 2009/05/14 19:05:39(+0900)                 | 1:UT Farm                                                                                  | 4                       | 2003/01/01 00:00 2004/12/31 23:59 zip |                                            | 84598                                  | docfile | Delete |

Fig.12 Raw data uploading status page

You can sort your databy clicking "Uploaded Date/Time", "Observation Station Name", "Number of Parameters", "Start Time" and "End Time" respectively.

Additionally, you can download all data by clicking "Download All Data (zip format)" and you can also download individual data by clicking each "Data File". You could check the "data file format",and"file size". Moreover, you can delete the uploaded data file on this page (This "Delete function" will be used when you find the mistake in your file.).

### **Contact**

Katsunori Tamagawa Earth Observation Data Integration & Fusion Research Initiative (EDITORIA), The University of Tokyo. 7-3-1, Hongo, Bunkyo-ku, Tokyo 113-8656, Japan TEL: +81-3-5841-6105, FAX: +81-3-5841-6130 E-mail: tamagawa@hydra.t.u-tokyo.ac.jp

# **System development**

CEOP Raw Data Upload system has been developed by Dr. Eiji Ikoma, Prof. Kitsuregawa's laboratory, EDITORIA, The Univercity of Tokyo.

# **Author of this guide**

CEOP Raw Data Upload Interface Users Guide is prepared by Katsunori Tamagawa, Prof. Koike's laboratory, EDITORIA, The University of Tokyo.